# **Opetusvink**

 $\bullet$ 

00

Iloista isänpäivää! . .

Tehdään isänpäiväkortti, jonka voi lähettää sähköpostilla tai viestillä puhelimeen.

### **Isänpäiväkortti Scratchilla**

#### **Opitaan helppoja ohjelmointitaitoja:**

hahmojen ja taustan luominen, asusteiden käyttäminen, komentojen vaiheittaisuus, viestin lähettäminen ja kloonin tekeminen.

#### **Kenelle?**

**Kaikille ohjelmointia aloitteleville!** Scratch on helppo visuaalinen ohjelmointiympäristö, jota voi käyttää pelien, tarinoiden tai vaikkapa omien tervehdysten tekemiseen.

SUOMEN

**Meiltä koulutukset ja materiaalit Scratchohjelmointiin peruskoulussa!**

**YHTEYSTIEDOT**

info@codeschool.fi 044 244 1124 www.suomenkoodikoulu.fi **1.** Kirjaudu Scratchiin https://scratch.mit.edu/

**2.** Aloita uusi projekti ja poista siitä kissa

**3.** Valitaan projektiin tarvittavat hahmot: kaksi kertaa jokin eläinhahmo ja lisäksi sydän.

**Isänpäiväkortti Scratchilla**

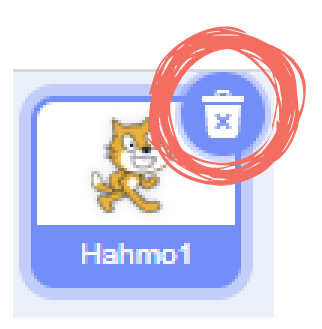

 $\log$ 

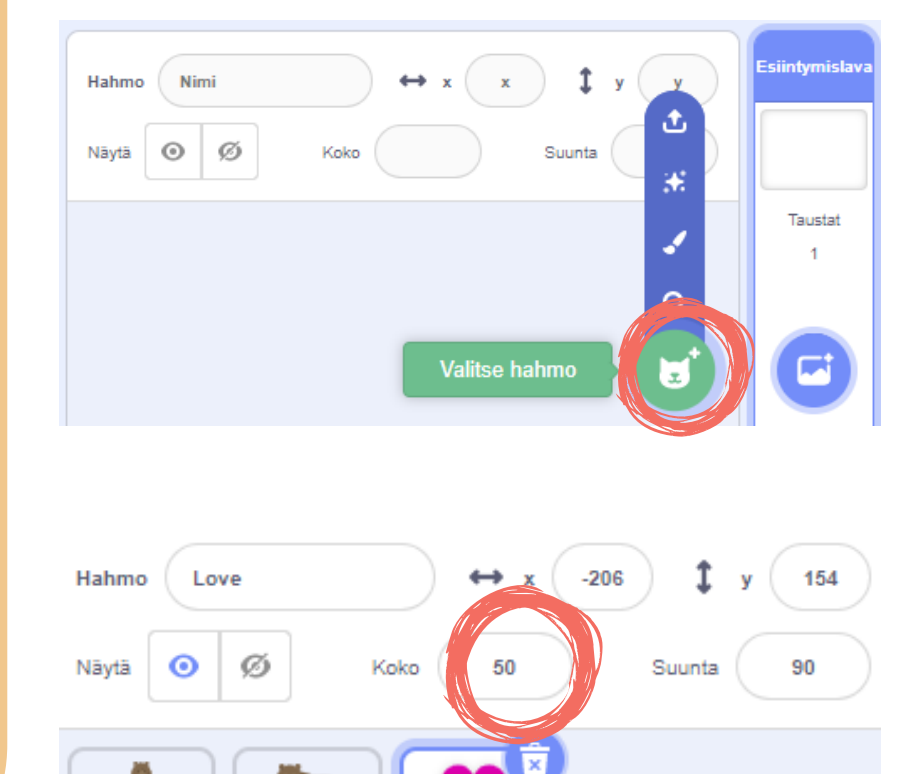

 $\ddot{\phantom{0}}$ 

Love

Lapsi

**4.** Pienennä toinen hahmoista sekä sydän sopivan kokoisiksi. Voit nimetä ison hahmon isäksi ja pienemmän lapseksi.

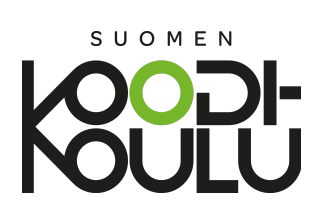

## **Isänpäiväkortti**

**5.** Sydän on ensin piilotettava. Tee se lisäämällä sydämelle viereinen koodi.

**6.** Sydän halutaan esiin silloin, kun lapsihahmoa klikataan. Lisätään siis lapsihahmolle viereinen koodi, joka lähettää viestin.

**7.** Sydämelle lisätään Viestin vastaanottamistapahtuma, jonka jälkeen se luo kloonin itsestään**.**

**8.** Sydämelle lisätään myös seuraavat komennot, jotka saavat uusia sydämiä tulemaan esiin joka kerta, kun lapsihahmoa klikataan.

**9.** Lisätään lapsihahmolle onnitteluviesti. Sanomisen aikaa voi lyhentää.

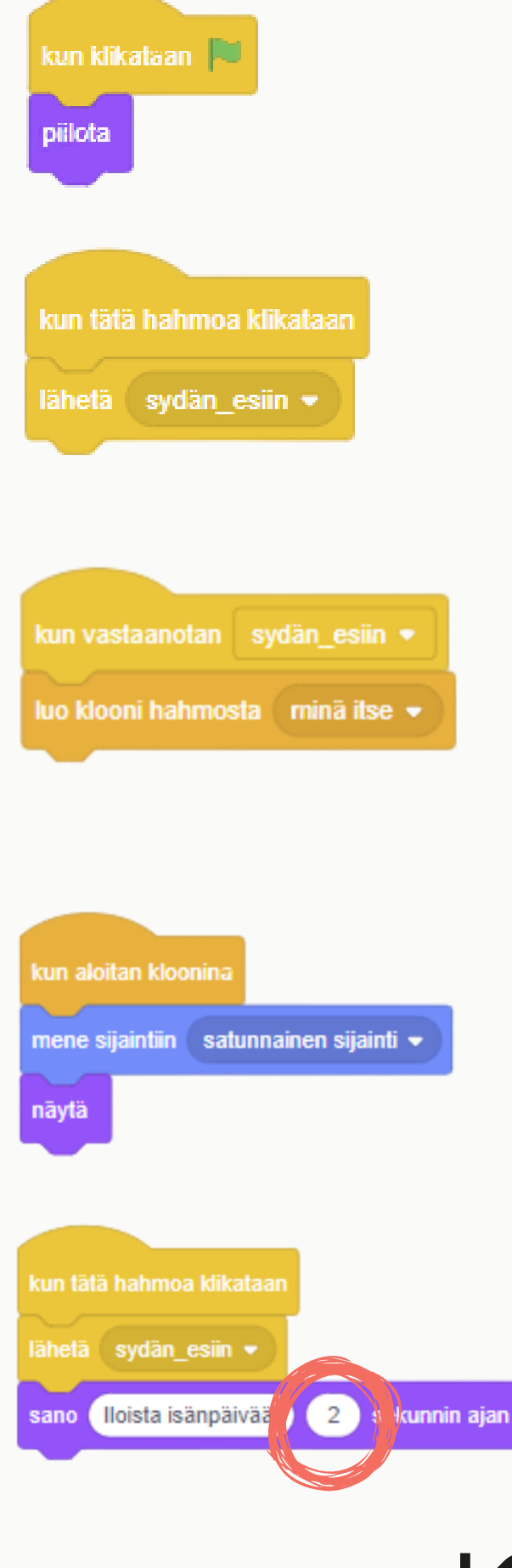

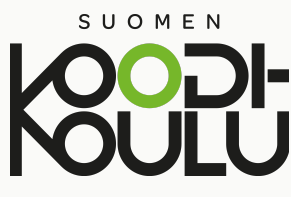

**Isänpäiväkortti**

**10.** Halutessaan isähahmon voi laittaa hyppäämään, kun sitä klikataan.

**11.** Valitse tausta

**12.** Nimeä, tallenna ja jaa projektisi.

Projekti aukeaa myös matkapuhelimen ja tabletin näytöllä. Vastaanottajan ei tarvitse kirjautua sisään.

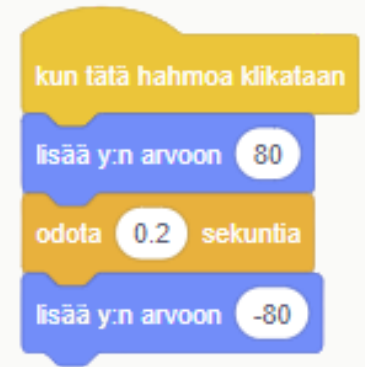

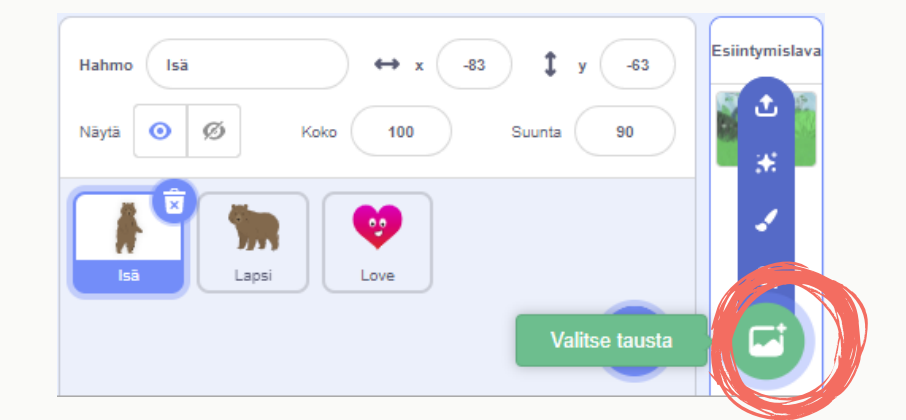

**Valmista tuli!** Nyt voit lähettää projektin osoiterivin sähköpostilla tai viestillä.

**Tämän esimerkkiprojektin osoite on:**

https://scratch.mit.edu/projects/439526153/

Jos haluat hieman oikaista, niin voit tehdä esimerkkiprojektista oman remixin klikkaamalla kohdasta "Remiksaa".

6 Remiksaa

Sen jälkeen projekti on omasi ja voit halutessasi muokata sitä esimerkiksi muuttamalla onnittelutekstiä. Muokkausten jälkeen nimeä, tallenna ja jaa projektisi.

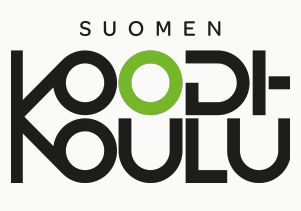